# studioxPs **KONFIGURASJONSVEILEDNING**

Modell DCRM

# **Merknader, forholdsregler og advarsler**

- **MERK:** Et Merknad-avsnitt inneholder viktig informasjon som hjelper deg til å bruke datamaskinen mer effektivt.
- **FORHOLDSREGEL: angir enten potensiell fare for maskinvaren eller tap av data, og forteller hvordan du kan unngå problemet.**

**ADVARSEL: angir en potensiell fare for skade på eiendom, personskade eller dødsfall.**

Hvis du har kjøpt en Dell™ n Series datamaskin, vil ingen av henvisningene til Microsoft® Windows®-operativsystemene være relevante.

#### **Informasjonen i dette dokumentet kan endres uten varsel.**

#### **© 2009 Dell Inc. Med enerett.**

 $\frac{1}{2}$  ,  $\frac{1}{2}$  ,  $\frac{1$ 

Reproduksjon av disse materialene i enhver form uten skriftlig tillatelse fra Dell Inc., er strengt forbudt.

Varemerker i denne teksten: *Dell*, *DELL*-logoen, *YOURS IS HERE*, *Studio XPS*, *Dell On Call* og *DellConnect* er varemerker som tilhører Dell Inc. *Intel* er et registrert varemerke og Core er et varemerke som tilhører Intel Corporation i USA og andre land. *Microsoft*, *Windows*, *Windows Vista* og og logoen på startknappen i *Windows Vista* er enten varemerker eller registrerte varemerker som tilhører Microsoft Corporation i USA og/eller andre land. *Blu-ray Disc* er et varemerke som tilhører Blu-ray Disc Association. *Bluetooth* er et registrert varemerke som eies av Bluetooth SIG, Inc. og brukes av Dell under lisens.

Andre varemerker og varenavn kan bli brukt i dette dokumentet for å henvise til dem som innehar rettighetene til merkene og navnene eller til produktene. Dell Inc. fraskriver seg enhver eierinteresse for varemerker og varenavn andre enn sine egne.

**Juli 2009 Delenr. MV208 Rev. A00**

# **Innhold**

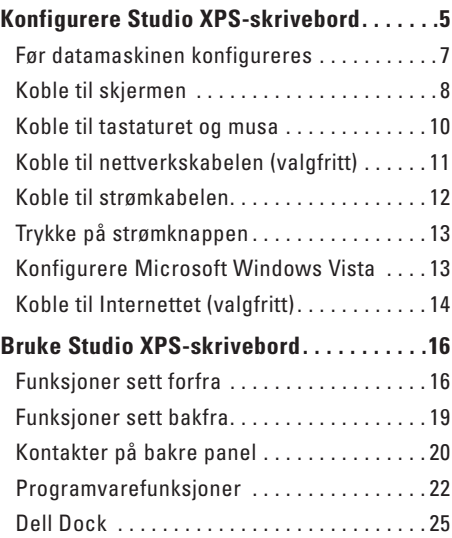

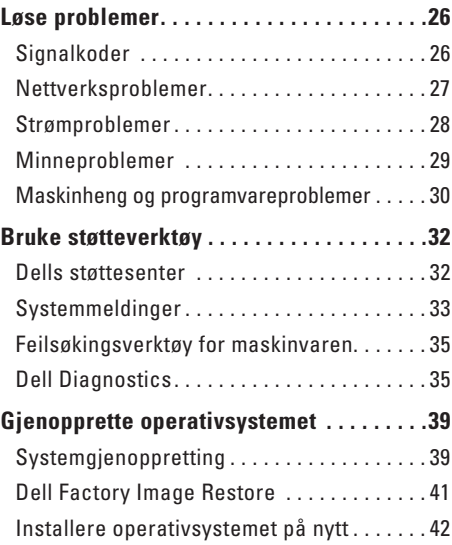

#### **Innhold**

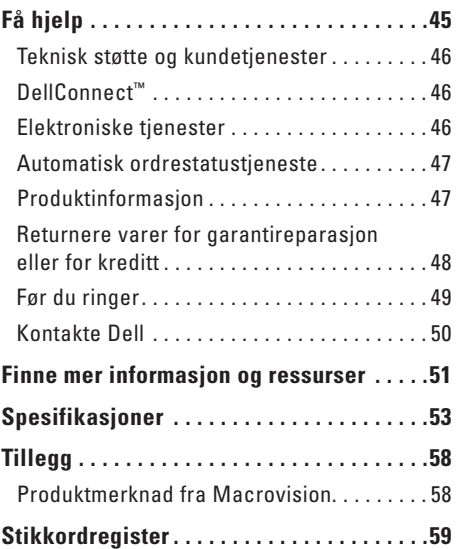

# <span id="page-4-0"></span>**Konfigurere Studio XPS-skrivebord**

Dette avsnittet inneholder informasjon om hvordan du konfigurerer Studio XPS™ 435T/9000 og kobler til eksterne enheter.

**ADVARSEL: Les sikkerhetsinformasjonen som fulgte med datamaskinen, før du setter i gang med noen av prosedyrene i denne delen. I tillegg se hjemmesiden for etterfølgelse av myndighetskrav på www.dell.com/regulatory\_compliance**.

**Konfigurere Studio XPS-skrivebord**

**MERK:** Servicemerket for datamaskinen **M** er plassert under FlexBay-panelet foran på datamaskinen. Bruk denne koden for å identifisere datamaskinen din når du har tilgang til nettstedet med Dells støttetjeneste eller kontakter den tekniske støttetjenesten.

**WWW.DELL.COM Service Tag: XXXXX Express Service Code: XXX–XXX–XX**

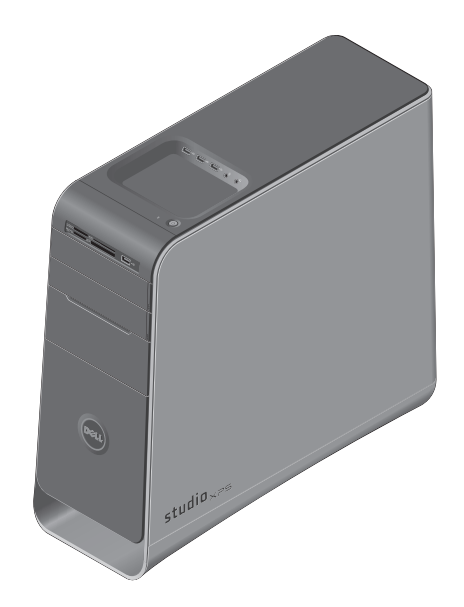

**6**

### <span id="page-6-0"></span>**Før datamaskinen konfigureres**

Når du plasserer datamaskinen, må du forsikre deg om at du har enkel tilgang til en strømkilde, tilstrekkelig ventilasjon og et plant underlag å sette datamaskinen på.

Hvis luftgjennomstrømningen rundt datamaskinen blokkeres, kan den bli overopphetet. For å unngå overoppheting må du forsikre deg om at du har minst 10,2 cm (4 tommer) bak datamaskinen og minst 5,1 cm (2 tommer) rundt de andre sidene. Sett aldri datamaskinen i et innelukket område som for eksempel et skap eller en skuff, når den er slått på.

# <span id="page-7-0"></span>**Koble til skjermen**

Datamaskinen har ikke integrert videokobling. Kontakten som finnes på videokortet i utvidelsessporet, må brukes for å koble til skjermen.

### **Koble videokabelen til skjermen**

Sjekk TV-en eller skjermen for å se hvilke typer kontakter som er tilgjengelige. Se følgende tabell når kontaktene på skjermen skal identifiseres, for å velge tilkoblingstypen som skal brukes.

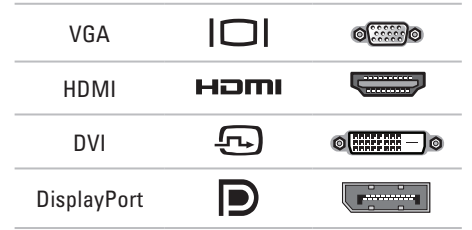

Koble til skjermen med VGA-kontakt, DVI-kontakt, HDMI-kontakt eller DisplayPort-kontakt.

HDMI-kontakten er en digital kontakt med høy ytelse som håndterer både video- og lydsignaler til visning på blant annet TV-er og skjermer med integrerte høyttalere. VGA-kontakten håndterer bare videosignaler til visning på blant annet skjermer og prosjektører.

### **Koble med VGA-kontakt**

Koble til skjermen med en VGA-kabel (som vanligvis har blå kontakter i begge endene).

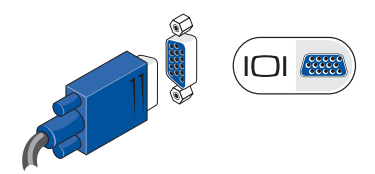

Bruk en VGA-kabel (med blå kontakter i begge endene) med en DVI-til-VGA-adapter (hvit kontakt) hvis datamaskinen har en DVI-kontakt.

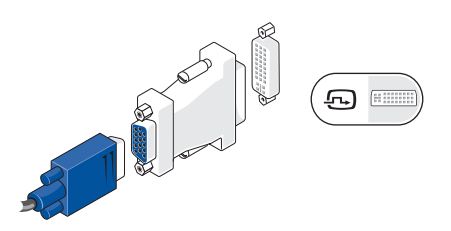

En DVI-til-VGA-adapter kan kjøpes på Dells nettstedet **www.dell.com**.

#### **Koble med DVI-kontakt**

Koble til skjermen med en DVI-kabel.

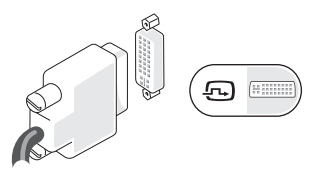

Flere HDMI- og DVI-kabler kan kjøpes på Dells nettsted **www.dell.com**.

### **Koble med HDMI-kontakt**

Koble til skjermen med en HDMI-kabel.

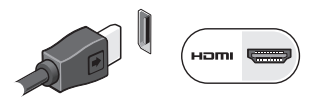

### **Koble med DisplayPort-kontakt**

Koble til skjermen med en DisplayPort-kabel.

**I** 

**MERK:** Ikke koble utstyr til DisplayPortkontakten og HDMI-kontakten samtidig.

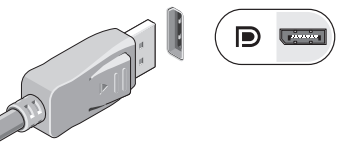

**MERK:** Les dokumentasjonen som fulgte med datamaskinen for å finne informasjon om å koble til skjermen.

# <span id="page-9-0"></span>**Koble til tastaturet og musa**

Koble USB-tastaturet og musa til USB-kontaktene på bakre panel på datamaskinen.

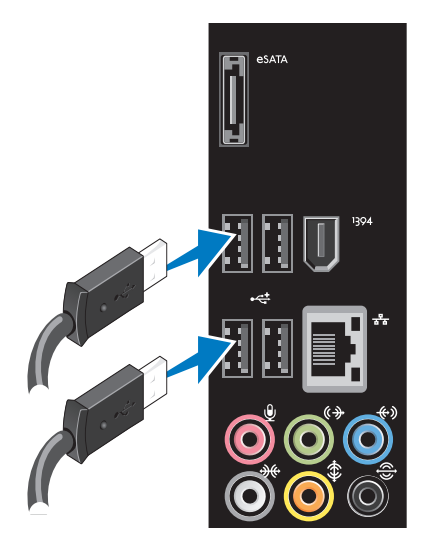

# <span id="page-10-0"></span>**Koble til nettverkskabelen (valgfritt)**

Det er er nødvendig med en nettverksforbindelse for å kunne fullføre datamaskinkonfigurasjonen, men hvis du allerede har en nettverks- eller internettforbindelse som anvender en kabelforbindelse (som f.eks. en bredbåndsenhet eller Ethernet-kontakt), kan du koble til nå.

- 
- **MERK:** Bruk kun en Ethernet-kabel for å koble til nettverkskontakten (RJ45-kontakt). Sett ikke en telefonledning (RJ11-kontakt) i nettverkskontakten.

Koble én ende av nettverkskablene til nettverksporten eller bredbåndsenheten for å koble datamaskinen til et nettverk eller en bredbåndsenhet. Koble den andre enden av nettverkskabelen til nettverkskontakten (RJ45-kontakt) på bakre panel på datamaskinen. Et klikk høres når nettverkskabelen er fast nok tilkoblet.

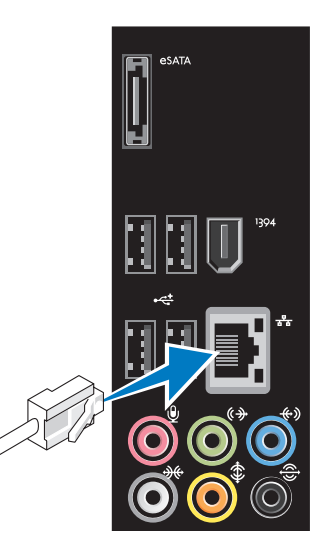

### <span id="page-11-0"></span>**Koble til strømkabelen**

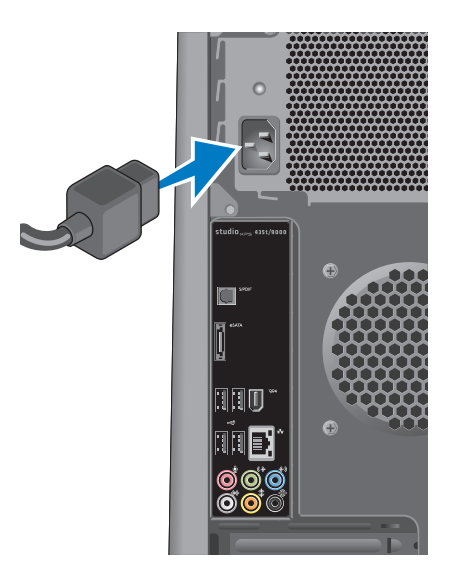

# <span id="page-12-0"></span>**Trykke på strømknappen Konfigurere Microsoft**

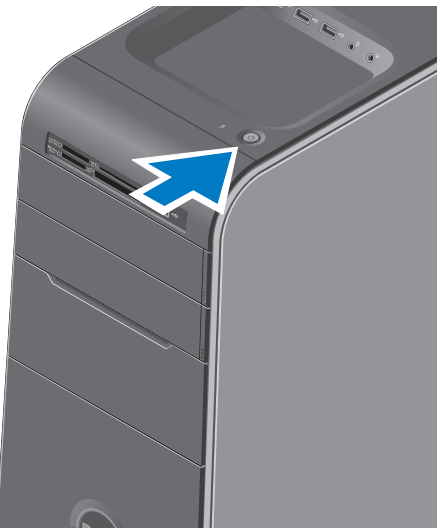

# **Windows Vista**

Følg instruksjonene på skjermen for å konfigurere Windows Vista® for første gang. Disse trinnene må utføres og kan ta noe tid å fullføre. Skjermbildene vil lede deg gjennom flere prosedyrer, blant annet om å godta lisensavtaler, velge preferanser og konfigurere en Internett-tilkobling.

### **FORHOLDSREGEL: Ikke avbryt**

**konfigurasjonsprosessen til operativsystemet. Dersom dette gjøres, kan det føre til at datamaskinen ikke kan brukes, og det kan være at operativsystemet må installeres på nytt.**

**MERK:** Det anbefales at det nyeste BIOS og de nyeste driverne som finnes på nettstedet med Dells støttetjeneste **support.dell.com**, lastes ned og installeres.

# <span id="page-13-0"></span>**Koble til Internettet (valgfritt)**

Hvis du vil koble maskinen til Internettet, må du ha et eksternt modem eller en nettverkstilkobling og en internettleverandør (ISP).

Hvis et eksternt USB-modem eller en WLAN-adapter ikke er en del av den opprinnelige bestillingen din, kan du kjøpe dette på Dells nettside på **www.dell.com**.

### **Stille inn en trådkobling**

- • Hvis du bruker en oppringt tilkobling, kobler du en telefonledning til det eksterne USBmodemet (valgfritt) og til telefonkontakten i veggen før du konfigurerer Internettilkoblingen.
- • Hvis du bruker en DSL- eller kabel-/ satellittmodemtilkobling, tar du kontakt med internettleverandøren eller mobiltelefontjenesten for å få installasjonsanvisninger.

Følg instruksjonene i "Konfigurere Internetttilkoblingen" på side [15](#page-14-0) for å fullføre konfigurasjonen av den kablede Internettforbindelsen.

### **Konfigurere en trådløs tilkobling**

**MERK:** Se dokumentasjonen som fulgte med datamaskinen for å konfigurere den trådløse ruteren.

Før du kan bruke den trådløse internettilkoblingen, må du koble til den trådløse ruteren.

Slik konfigurerer du tilkoblingen til en trådløs ruter:

- **1.** Lagre og lukk eventuelle åpne filer og avslutt alle åpne programmer.
- **2.** Klikk på Start <sup>**2.**→</sup> Koble til.
- **3.** Følg anvisningene på skjermen for å fullføre konfigurasjonen.

### <span id="page-14-0"></span>**Konfigurere Internett-tilkoblingen**

Internettleverandører og internettilbud varierer fra land til land. Kontakt internettleverandøren for å finne hva som tilbys i ditt land.

Hvis du ikke kan koble til Internettet, men har koblet deg til tidligere, kan tjenesten fra Internettleverandøren være nede. Ta kontakt med internettleverandøren for å høre om statusen til tjenesten, eller prøv på nytt senere.

Ha informasjonen fra internettleverandøren for hånden. Hvis du ikke har en internettleverandør, kan veiviseren for **Koble til Internett** hjelpe deg å finne en.

 $\mathscr{U}$ 

**MERK:** Følgende instruksjoner gjelder standard Windows-visning, og det kan hende at de ikke er de samme dersom du setter Dell™-datamaskinen til klassisk Windows-visning.

- **1.** Lagre og lukk eventuelle åpne filer og avslutt alle åpne programmer.
- **2.** Klikk på **Start <sup>●</sup>→ Kontrollpanel.**
- **3.** Klikk på **Nettverk og Internett**→ **Nettverkog delingssenter**→ **Konfigurer en forbindelse**→ **Koble til Internett.**

Vinduet **Koble til Internett** vises.

- **MERK:** Hvis du ikke vet hvilken type tilkobling du skal velge, klikker du **Hjelp meg å velge** eller tar kontakt med internettleverandøren.
- **4.** Følg instruksjonene på skjermen, og bruk installasjonsinformasjonen fra internettleverandøren for å fullføre installasjonen.

# <span id="page-15-0"></span>**Bruke Studio XPS-skrivebord**

Dette avsnittet inneholder informasjon om funksjonene som finnes i Studio XPS™-skrivebordet.

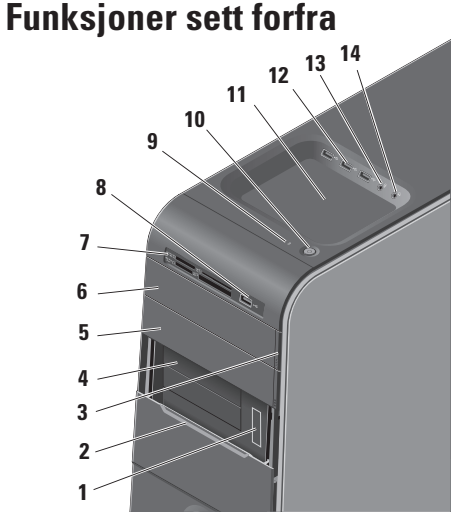

- **Servicemerke og ekspresservicekode (finnes på merket under FlexBaypanelet)** — Brukes for å identifisere datamaskinen din når du har tilgang til nettstedet med Dells støttetjeneste eller ringer den tekniske støtteavdelingen.
- **FlexBay-panel** Dekker FlexBay-sporene.
- **Utløserknapp på den optiske stasjonen** Trykk på delen i den nedre enden av knappen som er merket, for å løse ut platen.
- **FlexBay-spor (2)** Holder en diskett, en mediekortleser eller en ekstra harddisk.
- **Optisk stasjonsluke** Kan inneholde en ekstra optisk stasjon.
- <span id="page-16-0"></span>**6** Optisk stasjon — Spiller og tar opp kun på CD-er, DVD-er og Blu-ray Discs med standard størrelse (12 cm).
- **7 Mediekortleser** Gir en rask og enkel måte å vise og dele digitale fotoer, musikk og video som er lagret på et minnekort.
- **8 USB 2.0-kontakt** Kobles til USB-enheter som av og til er koblet til blant annet minnenøkler, digitale kameraer og MP3-spillere.
- **9 Lampe for harddiskaktivitet** Slår seg på når datamaskinen leser eller skriver data. En lampe som blinker blått, viser at harddisken er aktiv.
	- **FORHOLDSREGEL: For å unngå tap av data må du aldri slå av datamaskinen når harddisklampen blinker.**

- **10 Strømknapp og -lampe** Trykk for å slå strømmen på eller av. Lampen i midten av denne knappen viser strømstatus:
	- • Av datamaskinen er enten slått av, eller strømtilførselen er brutt.
	- • Blinkende hvitt datamaskinen er i sovemodus.
	- • Kontinuerlig hvitt datamaskinen er på.
	- • Blinkende gult det kan være et problem med hovedkortet.
	- • Fast gult det kan være et problem med hovedkortet eller strømtilførselen.

**MERK:** Se "Strømproblemer" på side [28](#page-27-1) for å finne informasjon om strømproblemer.

**11 Tilbehørsbrett** — Brukes for å plassere innretninger eller sikre kabler for å unngå rot.

<span id="page-17-0"></span>12 **|**  $\leftarrow$  **USB 2.0-kontakter (3)** — Kobles til USB-enheter som av og til er koblet til blant annet minnenøkler, digitale kameraer og MP3-spillere.

**13 Linje inn- eller mikrofonkontakt** — Kobles til en mikrofon til stemmebruk eller en lydkabel til lydinngang.

**14 Hodetelefonkontakt** — Kobles til hodetelefoner.

> **MERK:** Bruk lydutgangen eller S/PDIFkontakten bak på datamaskinen for å koble en høyttaler med strøm eller et lydanlegg.

### <span id="page-18-0"></span>**Funksjoner sett bakfra**

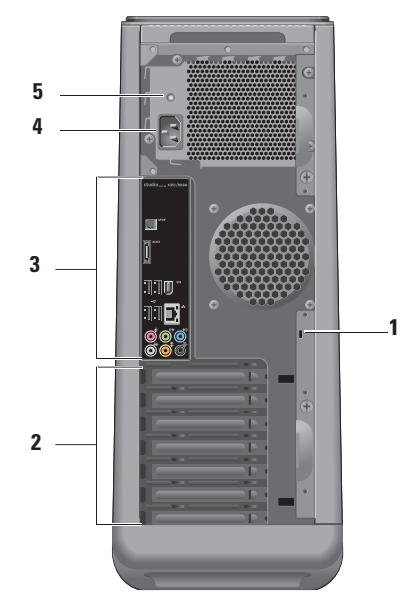

**1 Sikkerhetskabelspor** — Kobles til en lås på en sikkerhetskabel som brukes som sikringsutstyr.

**MERK:** Før du kjøper en lås, bør du forsikre deg om at den fungerer sammen med sikringskabelsporet på datamaskinen.

- **2 Spor til utvidelseskort** Gir kontakter tilgang til alle installerte PCI-kort og PCI-ekspresskort.
- **3 Kontakter på bakre panel** Sett USB, lyd og andre enheter inn i passende kontakt.
- **4 Strømkontakt** Kobles til strømkabelen. Denne kontakten kan se annerledes ut.
- **5 Strømtilførselslampe** Viser om det tilføres strøm.

# <span id="page-19-0"></span>**Kontakter på bakre panel**

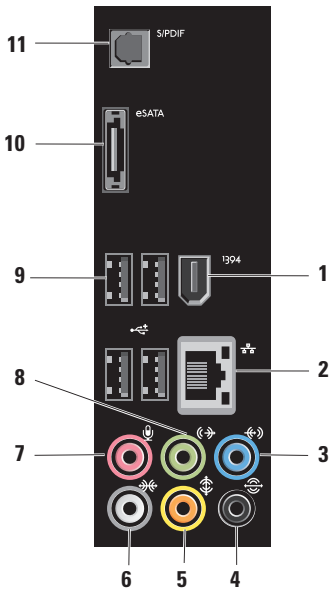

- **1 IEEE 1394-kontakt** Koples til serielle multimedieenheter med høy hastighet, for eksempel digitale videokameraer.
- **2 Nettverkskontakt og -lys** Kobler datamaskinen til et nettverk eller en bredbåndsenhet. Lyset som gjelder nettverksaktivitet, blinker når datamaskinen overfører eller mottar data. Store mengder nettverkstrafikk kan gjøre at lyset ser ut som det er "på" hele tiden.
- **3 Linje inn-kontakt** Kobles til en enhet som tar opp eller spiller av som f.eks. en mikrofon, kassettspiller, CD-spiller eller VCR.
- **4 Kontakt til venstre/høyre surroundhøyttalere bak** — Kobles til høyttalere med mulighet til flere kanaler.
- <span id="page-20-0"></span>**5 Kontakt til senter/subwoofer** — Kobles til en subwoofer.
- **6 Kontakt til venstre/høyre surroundhøyttalere på sidene** — Kobles til surround-høyttalere.

På datamaskiner med separat lydkort, bruk kontakten på kortet.

**7 Mikrofonkontakt** — Kobles til en mikrofon til stemmebruk eller lydinngang i et lyd- eller telefoniprogram.

På datamaskiner med separat lydkort, bruk kontakten på kortet.

**8 Kontakt til venstre/høyre linje ut foran** — kobles til hodetelefoner og høyttalere med integrerte forsterkere. På datamaskiner med lydkort, bruk kontakten på kortet.

- **9 USB 2.0-kontakter (4)**  Kobles til USB-enheter, for eksempel mus, tastatur, skriver, ekstern stasjon eller MP3-spiller.
- **10 eSATA-kontakt** Kobles til eksterne SATA-lagringsenheter.
- **11 S/PDIF-kontakt** Kobles til forsterkere eller TV-er til digital lyd via optisk digitale kabler. Dette formatet leverer et lydsignal uten å gå gjennom analog lydkonvertering.

# <span id="page-21-0"></span>**Programvarefunksjoner**

**MERK:** Hvis du vil ha mer informasjon om funksjonene som beskrives i dette avsnittet, kan du se Dell Technology Guide (Dells teknologihåndbok) på harddisken eller på nettstedet med Dells støttetjeneste på **support.dell.com**.

### **Produktivitet og kommunikasjon**

Du kan bruke datamaskinen til å lage presentasjoner, brosjyrer, gratulasjonskort, flyveblader og regneark. Du kan også redigere og vise digitale fotografier og bilder. Se kjøpsordren din for å finne ut hvilken programvare som er installert på datamaskinen.

Etter at du har koblet deg til Internett, kan du gå til nettsteder, konfigurere en e-postkonto, laste opp og laste ned filer og så videre.

### **Underholdning og multimedia**

Du kan bruke datamaskinen til å se videoer, spille spill, lage dine egne CD-er, lytte til musikk og radiostasjoner. Den optiske stasjonen kan ha støtte for flere plateformater som CD-er, Blu-ray Discs (hvis dette alternativet velges på kjøpstidspunktet) og DVD-er.

Du kan laste ned eller kopiere bilder og videofiler fra bærbare enheter, som digitale kameraer og mobiltelefoner. Ekstra programvare lar deg organisere og lage musikk- og videofiler som kan spilles inn på plate, lagres på bærbare enheter som MP3-spillere og håndholdte underholdningsenheter eller spilles av og vises direkte på tilkoblede fjernsynsapparater, prosjektører og hjemmeteaterutstyr.

### <span id="page-22-0"></span>**Egendefinere skrivebordet**

Du kan tilpasse skrivebordet for å endre utseende, oppløsning, bakgrunnsbilde, skjermsparer og så videre ved å gå til vinduet **Tilpass utseende og lyder**.

Slik får du tilgang til vinduet for skjermegenskaper:

- **1.** Høyreklikk på et åpent område på skrivebordet.
- **2.** Klikk på **Tilpass** for å åpne vinduet **Tilpass utseende og lyder** og lære mer om alternativene for egendefinering.

#### **Tilpasse energiinnstillingene**

Du kan bruke strømalternativene i operativsystemet til å konfigurere strøminnstillingene på datamaskinen. Windows Vista® har følgende valgmuligheter:

- **• Balansert** Dette strømalternativet gir full ytelse når du trenger det og sparer strøm i perioder uten aktivitet.
- **• Strømsparer** Dette strømalternativet sparer strøm på datamaskinen ved å redusere

systemytelsen for å maksimere levetiden til datamaskinen og ved å redusere energimengden datamaskinen bruker i løpet av sin levetid.

**• Høy ytelse** — Dette strømalternativet gir det høyeste nivået av systemytelse på datamaskinen ved å tilpasse prosessorhastigheten til din aktivitet og ved å maksimere systemytelsen.

### **Overføre informasjon til en ny datamaskin**

- **MERK:** Følgende trinn gjelder standard U Windows-visning, og det kan hende at de ikke er de samme dersom du setter Dell™ datamaskinen til klassisk Windows-visning.
- **1.** Klikk på Start  $\bigoplus$  → Kontrollpanel → System **og vedlikehold**→ **Velkomstsenter**→ **Overfør filer og innstillinger**. Hvis vinduet **Brukerkontokontroll** vises, klikk på **Fortsett**.
- **2.** Følg anvisningene i veiviseren **Windows enkel overføring**.

### <span id="page-23-0"></span>**Sikkerhetskopiere data**

Det anbefales at du sikkerhetskopierer filer og mapper på datamaskinen med jevne mellomrom. Slik sikkerhetskopierer du filene:

- **1.** Klikk på Start <sup>**+**→</sup> Kontrollpanel→ **System og vedlikehold**→ **Senter for sikkerhetskopiering og gjenoppretting**→ **Sikkerhetskopier filer**. If the vinduet **Brukerkontokontroll** vises, klikk på **Fortsett**.
	-
- **MERK:** Visse utgaver av Windows Vista har et alternativ for å sikkerhetskopiere datamaskinen.
- **2.** Følg anvisningene i veiviseren **Sikkerhetskopier filer**.

# <span id="page-24-0"></span>**Dell Dock**

Dell Dock er en gruppe med ikoner som gir lett tilgang til programmer, filer og mapper som brukes ofte. Dock-en kan tilpasses ved å:

- • Legge til eller fjerne ikoner
- • Gruppere relaterte ikoner i kategorier
- • Endre fargen og plasseringen av Dock-en
- • Endre atferden til ikonene

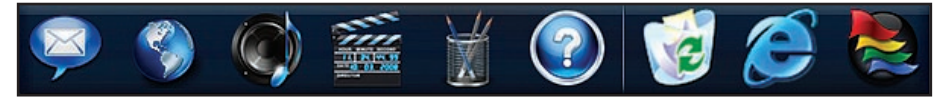

#### **Legge til en kategori**

**1.** Høyreklikk på Dock-en, klikk på **Add** (Legg til)→ **Category** (Kategori).

Vinduet **Add/Edit Category** (Legg til/Rediger kategori) vises.

- **2.** Legg inn en tittel på kategorien i **Title** (Tittel) feltet.
- **3.** Velg et ikon til kategorien fra boksen **Select an image:** (Velg et bilde:).
- **4.** Klikk på **Lagre** (Save).

#### **Legge til et ikon**

Dra og slipp ikonet til Dock-en eller en kategori.

#### **Fjerne en kategori eller et ikon**

- **1.** Høyreklikk på kategorien eller ikonet på Docken og klikk på **Delete shortcut** (Slett snarvei) eller **Delete category** (Slett kategori).
- **2.** Følg anvisningene på skjermen.

#### **Tilpasse Dock-en**

- **1.** Høyreklikk på Dock-en og klikk på **Advanced Setting...** (Avanserte innstillinger...).
- **2.** Velg alternativet for å tilpasse Dock-en.

# <span id="page-25-1"></span><span id="page-25-0"></span>**Løse problemer**

Denne delen inneholder informasjon om feilsøking på datamaskinen. Hvis du ikke klarer å løse problemet ved hjelp av disse retningslinjene, kan du se "Bruke støtteverktøy" på side [32](#page-31-1) eller "Kontakte Dell" på side [50.](#page-49-1)

**ADVARSEL: Bare opplært personell skal ta av dekselet på datamaskinen. Se**  *Service Manual* **(servicehåndboken) på nettstedet med Dells støttetjeneste på support.dell.com hvis du vil ha instruksjoner om avansert service og feilsøking.**

**ADVARSEL: Les sikkerhetsinformasjonen som fulgte med datamaskinen, før du gjør noe inni datamaskinen. I tillegg se hjemmesiden for etterfølgelse av myndighetskrav på www.dell.com/regulatory\_compliance. for å finne ytterligere informasjon om beste praksiser for sikkerhet.**

# **Signalkoder**

Det er mulig at datamaskinen avgir en rekke signaler under oppstart hvis skjermen ikke kan vise feil eller problemer. Følgende gjentatte signalkoder hjelper deg med å feilsøke problemer med datamaskinen.

**MERK:** Se *Service Manual* (Servicehåndboken) på nettstedet med Dells støttetjeneste på **support.dell.com**.

**Ett pipesignal** — *BIOS ROM kontrollsumfeil. Mulig feil med hovedkortet*

Ta kontakt med Dell (se "Kontakte Dell" på side [50](#page-49-1)).

#### **To pipesignaler** — *Ingen RAM funnet*

• Fjern minnemodulene, sett tilbake én modul, og start datamaskinen på nytt. Hvis datamaskinen starter normalt, sett tilbake én modul til. Fortsett til modulen med feil er funnet, eller installer alle modulene uten at det oppstår en feil.

- <span id="page-26-0"></span>• Hvis tilgjengelig, installer minnemoduler av samme type i datamaskinen.
- Hvis problemet vedvarer, ta kontakt med Dell (se "Kontakte Dell" på side [50](#page-49-1)).

#### **Tre pipesignaler** — *Mulig feil med hovedkortet*

Ta kontakt med Dell (se "Kontakte Dell" på side [50\)](#page-49-1).

#### **Fire pipesignaler** — *RAM-lese-/skrivefeil*

- • Påse at det ikke finnes noen spesielle krav når det gjelder plassering av minnemodulen/ minnekontakten (se *Service Manual* (servicehåndboken) på nettstedet med Dells støttetjeneste på **support.dell.com**).
- • Kontroller at minnemodulene som installeres, er kompatible med datamaskinen.
- • Hvis problemet vedvarer, ta kontakt med Dell (se "Kontakte Dell" på side [50](#page-49-1)).

**Fem pipesignaler** — *Mislykket sanntidsklokke* Skift ut batteriet.

**Seks pipesignaler** — *Mislykket video BIOS-test* Ta kontakt med Dell (se "Kontakte Dell" på side [50](#page-49-1)).

# **Nettverksproblemer**

### **Trådløse tilkoblinger**

#### **Hvis nettverksforbindelsen blir borte** —

Trådløsruteren er frakoblet eller trådløs er deaktivert på datamaskinen.

- • Kontroller trådløsruteren for å forsikre deg om at den er slått på og koblet til datakilden (kabelmodemet eller nettverkshuben).
- • Gjenopprett tilkoblingen til trådløsruteren:
	- a. Lagre og lukk eventuelle åpne filer og avslutt alle åpne programmer.
	- **b.** Klikk på Start <sup>●</sup> → Koble til.
	- c. Følg anvisningene på skjermen for å fullføre konfigurasjonen.

### **Kablede tilkoblinger**

#### **Hvis nettverksforbindelsen er borte** — Kabelen er løs eller skadet.

• Kontroller kabelen for å forsikre deg om at den er plugget inn og ikke skadet.

#### <span id="page-27-0"></span>**Løse problemer**

Integritetslampen for forbindelsen og lampene som gjelder nettverksaktivitet på den integrerte nettverkskontakten, lar deg kontrollere at forbindelsen fungerer og gir informasjon om statusen:

- • Ingen aktivitet Både integritetslampen for forbindelsen, og lampene som gjelder nettverksaktivitet er av.
- 10 Mbs Integritetslampen for forbindelsen er av, og lampen som gjelder nettverksaktivitet, blinker gult.
- 100 Mbs Integritetslampen for forbindelsen er grønn, og lampen som gjelder nettverksaktivitet, blinker gult.
- 1000 Mbs Integritetslampen for forbindelsen er oransje, og lampen som gjelder nettverksaktivitet, blinker gult.
- **MERK:** Integritetslampen for koblingen på nettverkskontakten er bare for den kablede tilkoblingen. Integritetslampen for koblingen gir ingen status for trådløse tilkoblinger.

### <span id="page-27-1"></span>**Strømproblemer**

**Hvis strømlampen er av** — Datamaskinen er enten slått av eller får ikke tilført strøm.

- • Koble til strømkabelen på nytt, både på maskinen og til stikkontakten.
- • Hvis datamaskinen er koblet til en kontaktrekke, pass på at denne er koblet til en veggkontakt for strømnettet og at en eventuell AV/PÅ-bryter er satt til PÅ. Forsøk også å koble til strøm uten å benytte spenningsvern, grenuttak eller skjøteledninger for å kontrollere om maskinen slår seg på.
- • Forsikre deg om at veggkontakten for strømnettet tilfører strøm ved å teste med f.eks. en lampe.
- • Kontroller at strømtilførselslampen på baksiden av datamaskinen lyser. Hvis lampen ikke lyser, kan det være et problem med strømtilførselen eller strømkabelen.

Hvis problemet vedvarer, ta kontakt med Dell (se "Kontakte Dell" på side [50\)](#page-49-1).

#### <span id="page-28-0"></span>**Hvis strømlampen lyser konstant hvitt og datamaskinen ikke reagerer** — Skjermen er kanskje ikke tilkoblet eller slått på. Kontroller at skjermen er riktig koblet til, og slå den av og deretter på igjen.

**Hvis strømlampen blinker hvitt** — Datamaskinen er i sovemodus. Trykk en tast på tastaturet, flytt musa eller en finger på styreplaten, eller trykk på strømknappen for å gå tilbake til vanlig drift.

**Hvis strømlampen er fast gult** — Det kan være et problem med hovedkortet eller strømtilførselen. For å få hjelp ta kontakt med Dell (se "Kontakte Dell" på side [50](#page-49-1)).

**Hvis strømlampen blinker gult** — Det kan være et problem med hovedkortet. For å få hjelp ta kontakt med Dell (se "Kontakte Dell" på side [50](#page-49-1)).

**Hvis du registrerer interferens som hindrer mottak på datamaskinen** — Et uønsket signal danner interferens ved å avbryte eller blokkere andre signaler. Noen mulige interferenskilder er:

• Skjøteledninger for strøm, tastatur og mus.

- • For mange enheter på ett grenuttak.
- • Flere grenuttak er koblet til samme stikkontakt.

# **Minneproblemer**

#### **Hvis du mottar en melding om for lite minne —**

- • Lagre og lukk alle åpne filer og avslutt alle åpne programmer som ikke er i bruk, for å se om dette løser problemet.
- • I programvaredokumentasjonen finner du minimumskravene til minne. Hvis det er nødvendig, må du installere mer minne (Se *Service Manual* (servicehåndboken) på nettstedet med Dells støttetjeneste på **support.dell.com**).
- • Sett inn minnemodulene på nytt (se *Service Manual* (servicehåndboken) på nettstedet med Dells støttetjeneste på **support.dell.com**) for å forsikre deg om at datamaskinen har forbindelse med minnet.

#### <span id="page-29-0"></span>**Hvis du opplever andre minneproblemer** —

- • Pass på at du følger retningslinjene for installasjon av minnet (se *Service Manual* (servicehåndboken) på nettstedet med Dells støttetjeneste på **support.dell.com**).
- • Kontroller at minnemodulen er kompatibel med datamaskinen. Datamaskinen støtter DDR3-minne. Hvis du vil ha mer informasjon om hvilken type minne datamaskinen støtter, kan du se "Spesifikasjoner" på side [53](#page-52-1).
- • Kjør Dell Diagnostics (Dell-diagnostikk) (se "Dell Diagnostics" på side [35](#page-34-1)).
- • Sett inn minnemodulene på nytt (se *Service Manual* (servicehåndboken) på nettstedet med Dells støttetjeneste på **support.dell.com**) for å forsikre deg om at datamaskinen har forbindelse med minnet.

# <span id="page-29-1"></span>**Maskinheng og programvareproblemer**

**Hvis datamaskinen ikke starter** — Forsikre deg om at strømkabelen er ordentlig koblet til datamaskinen og til strømuttaket.

**Hvis et program slutter å reagere** — Avslutt programmet:

- **1.** Trykk <Ctrl><Shift><Esc> samtidig.
- **2.** Klikk på **Programmer**.
- **3.** Klikk programmet som ikke reagerer.
- **4.** Klikk på **Avslutt oppgave**.

**Hvis et program krasjer gjentatte ganger** — Se programvaredokumentasjonen. Om nødvendig, avinstaller programmet og installer det på nytt.

**MERK:** Programvaren omfatter vanligvis installasjonsanvisninger i dokumentasjonen eller på en CD.

<span id="page-30-0"></span>**Hvis et program slutter å reagere eller hele skjermen er blå** —

#### **FORHOLDSREGEL: Du kan miste data hvis du ikke er i stand til å foreta nedstenging av operativsystemet.**

Hvis datamaskinen ikke gir respons når du trykker på en tast på tastaturet eller beveger musa, trykk på av/på-knappen og hold den inne i minst 8 til 10 sekunder inntil datamaskinen slår seg av. Start deretter datamaskinen på nytt.

#### **Hvis programmet er laget for en tidligere versjon av operativsystemet Microsoft® Windows® —**

#### Kjør **Veiviser for programkompatibilitet**.

Veiviseren for programkompatibilitet konfigurerer et program slik at det kjører i et miljø som er forskjellig fra Windows Vista-operativsystemet.

- **1.** Klikk Start → Kontrollpanel→ **Programmer**→ **Bruk et eldre program med denne versjonen av Windows**.
- **2.** Klikk **Neste** i velkomstskjermbildet.
- **3.** Følg anvisningene på skjermen.

#### **Hvis du har andre programvareproblemer** —

- • Ta øyeblikkelig sikkerhetskopi av filene dine.
- • Bruk et virusprogram for å sjekke harddisken eller CD-er.
- • Lagre og lukk eventuelle åpne filer eller programmer, og slå av datamaskinen via **Start** -menyen.
- • Les dokumentasjonen for programvaren eller kontakt programvareprodusenten angående feilsøkingsinformasjon:
	- Kontroller at programmet er kompatibelt med operativsystemet som er installert på datamaskinen.
	- Kontroller at datamaskinen oppfyller minstekravene til maskinvare for å kunne kjøre programvaren. Se etter informasjon i dokumentasjonen for programvaren.
	- Kontroller at programmet er riktig installert og konfigurert.
	- Kontroller at det ikke er konflikt mellom enhetsdrivere og programmet.
	- Om nødvendig, avinstaller programmet og installer det på nytt.

# <span id="page-31-1"></span><span id="page-31-0"></span>**Bruke støtteverktøy**

### **Dells støttesenter**

**Dells støttesenter** hjelper deg med å finne tjenesten, støtten og den systemspesifikke informasjonen du trenger.

Klikk på ikonet  $\leq$  i oppgavelinien for å starte programmet.

Hjemmesiden på **Dells støttesenter** viser datamaskinens modellnummer, servicemerke, ekspresservicekode og kontaktinformasjon i forbindelse med service.

Hjemmesiden har også lenker for å få tilgang til:

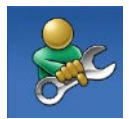

**Self Help** (Selvhjelp) (feilsøking, sikkerhet, systemytelse, nettverk/ Internett, sikkerhetskopiering/ gjenoppretting og Windowsoperativsystem)

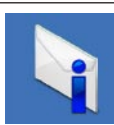

**Alerts** (Varsling) (meldinger for teknisk brukerstøtte som er relevante for datamaskinen)

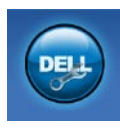

**Assistance from Dell** (Assistanse fra Dell) (teknisk kundestøtte fra DellConnect™, kundetjeneste, opplæring og veiledninger, hvordan-hjelp med Dell on Call og Online Scan med PC CheckUp)

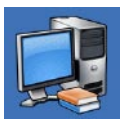

**About Your System** (Om systemet) (systemdokumentasjon, garantiopplysninger, systeminformasjon, oppgraderinger og tilbehør)

Hvis du vil ha mer informasjon om **Dell Support Center** (Dells støttesenter) og tilgjengelige støtteverktøy, klikk på kategorien **Services** (Tjenester) på **support.dell.com**.

# <span id="page-32-0"></span>**Systemmeldinger**

Hvis datamaskinen har et problem eller feil, viser den kanskje en systemmelding som hjelper deg med å finne årsaken og handlingen som kreves for å løse problemet.

 $\mathscr{M}$ 

**MERK:** Hvis meldingen du får ikke er nevnt i følgende eksempler, kan du se dokumentasjonen for enten operativsystemet eller programmet som kjørte da meldingen kom.

**Alert! Previous attempts at booting this system have failed at checkpoint [nnnn]. For help in resolving this problem, please note this checkpoint and contact Dell Technical Support (Varsling! Tidligere forsøk på å starte dette systemet har mislyktes ved kontrollpunkt [nnnn]. For å få hjelp til å løse dette problemet merk deg kontrollpunktet og ta kontakt med Dells tekniske støtte)** — Datamaskinen mislyktes i å fullføre oppstartsrutinen tre ganger på rad på grunn av samme feil, se "Kontakte Dell" på side [50](#page-49-1) for å få hjelp.

**CMOS checksum error (CMOS-kontrollsumfeil)** — Mulig feil med hovedkortet, eller RTC-batteriet er svakt. Batteriet må skiftes ut. Se *Service Manual* (servicehåndboken) på nettstedet med Dells støttetjeneste på **support.dell.com** eller se "Kontakte Dell" på side [50](#page-49-1) for å få hjelp.

**CPU fan failure (Feil med prosessorviften)** — Prosessorviften er defekt. Prosessorviften må skiftes ut. Se *Service Manual* (servicehåndboken) på nettstedet med Dells støttetjeneste på **support.dell.com**.

**Hard-disk drive failure (Feil ved harddiskstasjon)** — Mulig feil ved harddisk-stasjonen

under HDD POST. Se "Kontakte Dell" på side [50](#page-49-1) for å få hielp.

**Hard-disk drive read failure (Feil ved lesing av harddisk)** — Mulig feil ved harddisk-stasjonen under HDD-oppstarttesten. Se "Kontakte Dell" på side [50](#page-49-1) for å få hjelp.

**Keyboard failure (Feil ved tastatur)** — Bytt ut tastaturet eller kontroller om kabelforbindelsen er løs.

#### **No boot device available (Ingen tilgjengelig**

**oppstartsenhet)** — Det er ingen oppstartbar partisjon på harddisken, harddiskkabelen er løs eller det finnes ingen oppstartbar enhet.

- Hvis harddisken brukes som oppstartenhet, kontroller at kablene er tilkoblet og at harddisken er riktig installert og partisjonert som oppstartenhet.
- • Legg inn systemkonfigurasjonen, og påse at informasjonen om oppstartsrekkefølgen er riktig. Se *Service Manual* (servicehåndboken) på nettstedet med Dells støttetjeneste på **support.dell.com**.

**No timer tick interrupt (Ingen tidtelleravbrudd)** — En brikke på hovedkortet kan være defekt eller det er feil med hovedkortet. Se *Service Manual* (servicehåndboken) på nettstedet med Dells støttetjeneste på **support.dell.com** eller se "Kontakte Dell" på side [50](#page-49-1) for å få hjelp.

#### **USB over current error (Overstrømsfeil med**

**USB)** — Koble fra USB-enheten. USB-enheten trenger mer strøm for å fungere skikkelig. Bruk en ekstern strømkilde til å koble til USB-enheten, eller hvis enheten har to USB-kabler, må begge kobles til.

**NOTICE - Hard Drive SELF MONITORING SYSTEM has reported that a parameter has exceeded its normal operating range. Dell recommends that you back up your data regularly. A parameter out of range may or may not indicate a potential hard drive problem (MERKNAD - Harddiskens selvovervåkningssystem har rapportert at en parameter er utenfor normalt driftsomfang. Dell anbefaler at du tar sikkerhetskopi av dataene med jevne mellomrom. En parameter utenfor området kan indikere et mulig harddiskproblem)** — S.M.A.R.T-feil, harddisken kan være defekt. Denne funksjonen kan aktiveres og deaktiveres i BIOS-oppsettet. Se "Kontakte Dell" på side [50](#page-49-1) for å få hjelp.

# <span id="page-34-0"></span>**Feilsøkingsverktøy for maskinvaren**

Hvis en enhet enten ikke blir funnet under konfigurasjonen av operativsystemet eller blir funnet, men konfigureres feil, kan du bruke **Hardware Troubleshooter** (Feilsøkingsverktøy for maskinvare) til å løse inkompatibiliteten.

Slik startes feilsøkingsverktøyet for maskinvare:

- **1.** Klikk på Start <sup>●</sup>→ Hjelp og støtte.
- **2.** Skriv hardware troubleshooter i søkefeltet og trykk <Enter> for å starte søket.
- **3.** Blant søkeresultatene, velg alternativet som best beskriver problemet og følg de gjenværende feilsøkingstrinnene.

# <span id="page-34-1"></span>**Dell Diagnostics**

Hvis det oppstår et problem med datamaskinen, utfører du kontrollene under "Maskinheng og programvareproblemer" på side [30](#page-29-1) og kjører Dell Diagnostics før du kontakter Dell for å få teknisk hielp.

Det anbefales at du skriver ut disse instruksjonene før du begynner.

- **MERK:** Dell Diagnostics fungerer bare på Dell-maskiner.
- **MERK:** CD-en *Drivers and Utilities* er ekstrautstyr og følger derfor ikke med alle datamaskiner.

Se avsnittet Systemkonfigurasjon i *Service Manual*  (servicehåndboken) for å finne informasjon om konfigurasjonen av datamaskinen og forsikre deg om at enheten du vil teste vises i konfigurasjonsprogrammet for systemet og er aktiv.

Start Dell Diagnostics fra harddisken eller fra *Drivers and Utilities*-platen.

### **Starte Dell Diagnostics (Dell-diagnostikk) fra harddisken**

Dell Diagnostics (Dell-diagnostikk) ligger på en skjult partisjon for diagnostikk på harddisken.

**MERK:** Hvis datamaskinen ikke kan vise et **M** skjermbilde, kan du se "Kontakte Dell" på side [50](#page-49-1).

**Bruke støtteverktøy**

- **1.** Pass på at datamaskinens strømforsyning er tilkoblet en elektrisk stikkontakt som fungerer.
- **2.** Slå datamaskinen på, eller start den på nytt.
- **3.** Trykk <F12> med en gang når DELL™-logoen vises. Velg Diagnostikk fra oppstartsmenyen og trykk <Enter>.

Ved noen datamaskiner aktiverer dette PSA (Systemkontroll før oppstart).

- **MERK:** Hvis du venter for lenge og logoen for operativsystemet vises, må du fortsette å vente til du ser skrivebordet i Microsoft® Windows® og deretter slå av datamaskinen og prøve på nytt.
	- **MERK:** Hvis du får en melding om at ingen partisjon med diagnoseverktøy er funnet, må du kjøre Dell Diagnostics fra *Drivers and Utilities*-platen.

#### *PSA aktiveres hvis:*

- a. PSA begynner å kjøre tester.
- b. Følgende melding vises når PSA er fullført: "No problems have been found with this system so far. Do you want to run the remaining memory tests? This will take about 30 minutes or more. Do you want to continue? (Recommended)." (Så langt har dette systemet ikke funnet noen problemer. Vil du kjøre resten av minnetestene? Dette vil ta ca. 30 minutter eller mer. Vil du fortsette? (Anbefales)).
- c. Hvis du har problemer med minnet, trykk <y>, ellers trykker du <n>. Følgende melding vises: "Booting Dell Diagnostic Utility Partition. Press any key to continue." (Starter Dell Diagnostic-hjelpeprogrampartisjon. Trykk på hvilken som helst tast for å fortsette).

d. Trykk på en hvilken som helst tast for å gå til vinduet **Choose An Option** (Velg et alternativ).

*Hvis PSA ikke aktiveres:*

Trykk på en hvilken som helst tast for å gå til vinduet **Choose An Option** (Velg et alternativ).

- **4.** Velg testen som skal kjøres.
- **5.** Blir det funnet et problem under testen, vises en melding med en feilkode og en beskrivelse av problemet. Skriv ned feilkoden og beskrivelse av problemet og se "Kontakte Dell" på side [50](#page-49-1).
- **MERK:** Servicemerket for datamaskinen er plassert øverst i hvert testskjermbilde. Hvis du kontakter Dell, vil teknisk støttepersonell spørre etter servicemerket.
- **6.** Når testene er fullført, lukk testskjermbildet for å gå tilbake til vinduet **Choose An Option** (Velg et alternativ).

Klikk på **Exit** (Avslutt) for å avslutte Dell Diagnostics og for å starte datamaskinen på nytt.

### **Starte Dell Diagnostics fra Drivers and Utilities-platen**

- **1.** Sett inn *Drivers and Utilities*-platen.
- **2.** Slå av og start datamaskinen på nytt.

Trykk <F12> med en gang når DELL-logoen vises.

- **MERK:** Hvis du venter for lenge og  $\mathscr{M}$ logoen for operativsystemet vises, må du fortsette å vente til du ser skrivebordet i Microsoft® Windows® og deretter slå av datamaskinen og prøve på nytt.
- **MERK:** De neste trinnene endrer  $\mathscr{U}$ oppstartsekvensen bare denne ene gangen. Neste gang startes datamaskinen i henhold til enhetene som er spesifisert i systemkonfigurasjonsprogrammet.
- **3.** Når listen over oppstartsenheter vises, markerer du **CD/DVD/CD-RW** og trykker <Enter>.
- **4.** Velg alternativet **Boot from CD-ROM** (Start fra CD-ROM) på menyen som vises og trykk <Enter>.

**Bruke støtteverktøy**

- **5.** Skriv 1 for å starte CD-menyen, og trykk <Enter> for å fortsette.
- **6.** Velg **Run the 32 Bit Dell Diagnostics** (kjør 32-bit Dell Diagnostics) fra den nummererte listen. Hvis flere versjoner står oppført, velger du den som gjelder for din datamaskin.
- **7.** Velg testen som skal kjøres.
- **8.** Blir det funnet et problem under testen, vises en melding med en feilkode og en beskrivelse av problemet. Skriv ned feilkoden og beskrivelse av problemet og kontakt Dell (se "Kontakte Dell" på side [50](#page-49-1)).
- 
- **MERK:** Servicemerket for datamaskinen er plassert øverst i hvert testskjermbilde. Servicemerket hjelper å identifisere datamaskinen når du kontakter Dell.

**9.** Når testene er fullført, lukk testskjermbildet for å gå tilbake til vinduet **Choose An Option** (Velg et alternativ).

Klikk på **Exit** (Avslutt) for å avslutte Dell Diagnostics og for å starte datamaskinen på nytt.

**10.** Ta ut *Drivers and Utilities*-platen.

# <span id="page-38-0"></span>**Gjenopprette operativsystemet**

Du kan gjenopprette operativsystemet på følgende måter:

- System Restore (Systemgienoppretting) tilbakestiller datamaskinen til en tidligere driftstilstand uten at det innvirker på datafilene. Bruk System Restore (Systemgienoppretting) som førstevalg for å gjenopprette operativsystemet og ta vare på datafilene.
- • Dell Factory Image Restore (Gjenoppretting av Dells fabrikkinnstillinger) setter harddisken tilbake til den driftstilstanden den hadde da du kjøpte datamaskinen. Denne fremgangsmåten sletter all data på harddisken for bestandig og fjerner alle programmer som ble installert etter at du mottok datamaskinen. Bruk bare Dell Factory Image Restore hvis System Restore (Systemgjenoppretting) ikke løste problemet med operativsystemet.
- • Hvis det fulgte med en operativsystemdiskett sammen med datamaskinen, kan du bruke den til å gjenopprette operativsystemet. Hvis du bruker operativsystemplaten, vil du imidlertid også slette alle data på harddisken. Bruk bare platen hvis System Restore (Systemgjenoppretting) ikke løste problemene med operativsystemet.

## <span id="page-38-1"></span>**Systemgjenoppretting**

Windows-operativsystemene har et systemgjenopprettingsalternativ som gir mulighet til å gjenopprette datamaskinen til en tidligere driftstilstand (uten at det har innvirkning på datafilene) hvis endringer i maskinvare, programvare eller andre systeminnstillinger har satt datamaskinen i en uønsket driftstilstand. Eventuelle endringer som systemgjenoppretting gjør med datamaskinen, er fullt reverserbare.

- **FORHOLDSREGEL: Ta sikkerhetskopier av datafilene med jevne mellomrom. Systemgjenoppretting overvåker eller gjenoppretter ikke datafilene.**
- **MERK:** Prosedyrene i dette dokumentet gjelder standardvisningen i Windows, derfor gjelder kanskie ikke for deg hvis du har konfigurert Dell™-datamaskinen til å bruke klassisk visning i Windows.

### **Starte systemgjenoppretting**

- **1.** Klikk på **Start** .
- **2.** I **Start søk**-boksen, skriver du System Restore (Systemgjenoppretting) og trykker <Enter>.
	- **MERK:** Vinduet **Brukerkontokontroll** vises kanskje. Hvis du er administrator for datamaskinen, klikk på **Fortsett**, ellers må du kontakte administratoren for å kunne fortsette.

**3.** Klikk **Neste**, og følg resten av anvisningene på skjermen.

Hvis systemgjenoppretting ikke løste problemet, kan du angre den siste systemgjenopprettingen.

### **Angre den siste systemgjenopprettingen**

- **MERK:** Før du angrer den siste systemgjenopprettingen, må du lagre og lukke alle åpne filer og avslutte alle åpne programmer. Du må ikke endre, åpne eller slette filer eller programmer før systemgjenopprettingen er fullført.
- **1.** Klikk på **Start** .
- **2.** I **Start søk**-boksen, skriver du System Restore (Systemgjenoppretting) og trykker  $\epsilon$ Enter $\sim$
- **3.** Klikk på **Angre siste gjenoppretting**, og klikk på **Neste**.

# <span id="page-40-0"></span>**Dell Factory Image Restore**

- **FORHOLDSREGEL: Dell Factory Image Restore sletter alle data fra harddisken permanent og fjerner eventuelle programmer eller drivere du har installert etter at du mottok maskinen. Dersom det er mulig, bør du sikkerhetskopiere alle data før du bruker disse alternativene. Bruk bare Dell Factory Image Restore hvis System Restore (Systemgjenoppretting) ikke løste problemet med operativsystemet.**
- **MERK:** Dell Factory Image Restore er kanskje  $\mathscr{M}$ ikke tilgjengelig i enkelte land eller på visse datamaskiner.

Bruk Dell Factory Image Restore bare som siste utvei for å gjenopprette operativsystemet. Disse alternativene gjenoppretter harddisken til den driftstilstanden den var i da du kjøpte datamaskinen. Eventuelle programmer og filer som er lagt til etter at du mottok maskinen—også datafiler—slettes permanent fra harddisken. Datafiler inkluderer

dokumenter, regneark, e-postmeldinger, digitale bilder, musikkfiler osv. Hvis det er mulig, bør du sikkerhetskopiere alle data før du bruker Factory Image Restore (Fabrikkbildegjenoppretting).

### **Utføre Dell Factory Image Restore**

- **1.** Slå på datamaskinen. Når Dell-logoen vises, trykker du flere ganger på <F8> for å få tilgang til vinduet **Vista Advanced Boot Options**  (Avanserte oppstartsalternativer i Vista).
- **MERK:** Hvis du venter for lenge og logoen for operativsystemet vises, må du fortsette å vente til du ser skrivebordet i Microsoft® Windows® og deretter slå av datamaskinen og prøve på nytt.
- **2.** Velg **Repair Your Computer** (Reparer datamaskinen).
- **3.** Vinduet **System Recovery Options**  (Alternativer for systemgjenoppretting) vises.
- **4.** Velg et tastaturoppsett og klikk **Next** (Neste).

#### <span id="page-41-0"></span>**Gjenopprette operativsystemet**

- **5.** Logg på som en lokal bruker for å få tilgang til alternativene for gjenoppretting. Skriv administrator i feltet **User name**  (Brukernavn), for å få tilgang til ledeteksten, og klikk deretter **OK**.
- **6.** Klikk **Dell Factory Image Restore**. Velkomstskjermbildet for **Dell Factory Image Restore** vises.
- **MERK:** Du må kanskje velge **Dell Factory Tools** og deretter **Dell Factory Image Restore**, avhengig av konfigurasjonen.
- **7.** Klikk på **Next** (Neste). Vinduet **Confirm Data Deletion** (Bekreft datasletting) vises.
- **MERK:** Hvis du ikke vil fortsette med Factory Image Restore, klikk på **Cancel** (Avbryt).
- **8.** Klikk i avmerkingsboksen for å bekrefte at du vil gå videre med å reformatere harddisken og gjenopprette systemprogramvaren til fabrikkinnstillingene, og klikk deretter **Next** (Neste).

Gjenopprettingsprosessen starter, og den kan ta minst fem minutter å fullføre. En melding vises når operativsystemet og fabrikkinstallerte programmer er gjenopprettet til fabrikktilstand.

**9.** Klikk på **Finish** (Fullfør) for å starte systemet på nytt.

# **Installere operativsystemet på nytt**

### **Før du begynner**

Hvis du vurderer å installere Microsoft® Windows® operativsystemet på nytt for å rette på et problem med en driver som nylig er installert, bør du først prøve funksjonen for tilbakerulling av enhetsdrivere i Windows. Hvis tilbakerulling av enhetsdrivere ikke løser problemet, kan du bruke systemgjenopprettingsfunksjonen til å returnere operativsystemet til tilstanden det hadde før du installerte den nye enhetsdriveren. Se "Systemgjenoppretting" på side [39](#page-38-1).

#### <span id="page-42-0"></span>**FORHOLDSREGEL: Sikkerhetskopier alle datafiler på den primære harddisken før du foretar installasjonen. Når det gjelder konvensjonelle harddiskkonfigurasjoner, er den primære harddisken den første stasjonen som registreres av datamaskinen.**

Følgende elementer behøves for å installere Windows XP på nytt:

- Dell Operating System-plate
- Dell Drivers and Utilities-plate
- **MERK:** Dell Drivers and Utilities-platen  $\mathscr{M}$ inneholder driverne som ble installert da datamaskinen ble satt sammen. Bruk Dell Drivers and Utilities-platen til å laste inn alle nødvendige drivere. Avhengig av hvilken region du bestilte datamaskinen fra, eller om du ba om platen, så følger kanskje ikke Dell Drivers and Utilities-platen og Operating System-platen med datamaskinen.

### **Installere Windows Vista® på nytt**

Prosessen med å reinstallere kan ta 1 til 2 timer å fullføre. Etter at du har installert operativsystemet på nytt, må du også installere enhetsdriverne, virusprogrammet og annen programvare på nytt.

- **1.** Lagre og lukk eventuelle åpne filer og avslutt alle åpne programmer.
- **2.** Sett i platen med operativsystemet.
- **3.** Klikk **Avslutt** hvis meldingen **Installer Windows** vises.
- **4.** Start datamaskinen på nytt.
- **5.** Trykk <F12> med en gang når DELL-logoen vises.
- $\mathscr U$ **MERK:** Hvis du venter for lenge og logoen for operativsystemet vises, må du fortsette å vente til du ser skrivebordet i Microsoft® Windows® og deretter slå av datamaskinen og prøve på nytt.

#### **Gjenopprette operativsystemet**

- **MERK:** De neste trinnene endrer oppstartsekvensen bare denne ene gangen. Neste gang startes datamaskinen i henhold til enhetene som er spesifisert i systemkonfigurasjonsprogrammet.
- **6.** Når listen over oppstartsenheter vises, markerer du **CD/DVD/CD-RW Drive** og trykker <Enter>.
- **7.** Trykk på en hvilken tast for å **starte fra CD-ROM**. Følg instruksjonene på skjermen for å fullføre installasjonen.

# <span id="page-44-0"></span>**Få hjelp**

Hvis du støter på problemer med datamaskinen, kan du utføre følgende trinn for å diagnostisere og feilsøke problemet:

- **1.** Se "Løse problemer" på side [26](#page-25-1) for å få informasion og se prosedyrer som gjelder problemet du opplever med datamaskinen.
- **2.** Se "Dell Diagnostics" på side [35](#page-34-1) for å se prosedyrene for å kjøre Dell Diagnostics.
- **3.** Fyll ut "Diagnosesjekkliste" på side [49.](#page-48-1)
- **4.** Bruk Dells omfattende tilbud med elektroniske tjenester på Dells støttetjeneste (**support.dell.com**) for å få hjelp til installasjon og feilsøking. Se "Elektroniske tjenester" på side [46](#page-45-1) for å se en mer omfattende liste over Dells nettbaserte støtte.
- **5.** Hvis foregående trinn ikke løste problemet, kan du se "Kontakte Dell" på side [50](#page-49-1).
- **MERK:** Ring Dells støttetjeneste fra en telefon i nærheten av datamaskinen slik at støttepersonellet kan hjelpe til med nødvendig fremgangsmåte.
- **MERK:** Dells system med ekspresservicekode er ikke tilgjengelig i alle land.

Oppgi ekspresservicekoden når du blir bedt om det gjennom Dells automatiske telefonsystem, for å dirigere samtalen direkte til riktig støttepersonell. Hvis du ikke har en ekspresservicekode, må du åpne mappen **Dell Accessories** (Dell-tilbehør), dobbeltklikke ikonet **Express Service Code** (Ekspresservicekode) og følge veiledningene.

**MERK:** Noen av følgende tjenester er ikke alltid tilgjengelig i alle områder utenfor kontinental USA. Ring den lokale Dellrepresentanten for å få informasjon om tilgjengeligheten.

<span id="page-45-0"></span>**Få hjelp**

# **Teknisk støtte og kundetjenester**

Dells kundestøtte er tilgjengelig for å svare på spørsmål om Dell-maskinvare. Støttepersonellet hos Dell benytter datamaskinbaserte diagnosetester for å gi raske og nøyaktige svar.

For å kontakte Dells støttetjeneste se "Før du ringer" på side [49,](#page-48-2) og se kontaktinformasjonen for din region eller gå til **support.dell.com**.

# **DellConnect™**

DellConnect er et enkelt nettbasert tilgangsverktøy som lar en medarbeider hos Dells service- og støttetjeneste få tilgang til datamaskinen din med en bredbåndsforbindelse for å diagnostisere problemet og reparere det under ditt tilsyn. Hvis du vil ha mer informasjon, gå til **www.dell.com/dellconnect**.

# <span id="page-45-1"></span>**Elektroniske tjenester**

På følgende nettsider kan du lære mer om produkter og tienester fra Dell:

- • **www.dell.com**
- • **www.dell.com/ap** (bare land i Asia/ stillehavsområdene)
- • **www.dell.com/jp** (bare Japan)
- • **www.euro.dell.com** (bare Europa)
- • **www.dell.com/la** (bare Latin-Amerika og Karibia)
- • **www.dell.ca** (bare Canada)

Du får tilgang til Dells støttetjeneste via følgende nettsider og e-postadresser:

### **Nettsider for Dells støttetjeneste**

- • **support.dell.com**
- • **support.jp.dell.com** (bare Japan)
- • **support.euro.dell.com** (bare Europa)

### <span id="page-46-0"></span>**E-postadresser til Dells støttetjeneste**

- • **mobile\_support@us.dell.com**
- • **support@us.dell.com**
- • **la-techsupport@dell.com** (bare Latin-Amerika og Karibia)
- • **apsupport@dell.com** (bare land i Asia/stillehavsområdene)

### **E-postadresser for Dells markedsføring og salg**

- • **apmarketing@dell.com** (bare land i Asia/stillehavsområdene)
- • **sales\_canada@dell.com** (bare Canada)

### **FTP (anonym filoverføringsprotokoll)**

#### • **ftp.dell.com**

Logg på som bruker: anonymous, og bruk e-postadressen din som passord.

# **Automatisk ordrestatustjeneste**

Gå til **support.dell.com** eller ring den automatiske ordrestatustjenesten for å forhøre deg om statusen til et produkt du har bestilt fra Dell. En innspilling spør deg om nødvendig informasjon til å finne og opplyse om bestillingen. Hvis du vil ha telefonnummeret for din region, se "Kontakte Dell" på side [50.](#page-49-1)

Hvis du støter på problemer med ordren, for eksempel manglende deler, feil deler eller feilaktig fakturering, må du kontakte Dell for å få kundehjelp. Ha fakturaen eller følgeseddelen for hånden når du ringer. Hvis du vil ha telefonnummeret for din region, se "Kontakte Dell" på side [50](#page-49-1).

# **Produktinformasjon**

Hvis du trenger informasjon om flere produkter fra Dell, eller hvis du vil foreta en bestilling, kan du besøke Dells nettsted på **www.dell.com**. Hvis du vil ha telefonnummeret for din region eller snakke med en salgsspesialist, se "Kontakte Dell" på side [50.](#page-49-1)

<span id="page-47-0"></span>**Få hjelp**

### **Returnere varer for garantireparasjon eller for kreditt**

Gjør følgende for å klargjøre alle produkter som skal returneres for reparasjon eller kreditt:

- **MERK:** Før et produkt returneres til Dell, påse at alle data er sikkerhetskopiert på en harddisk og på en hvilken som helst annen lagreringsenhet i produktet. Fjern eventuell konfidensiell, eierbeskyttet og personlig informasjon samt fjernbare medier som CD-er og PC-kort. Dell er ikke ansvarlig for din konfidensielle, eierbeskyttede eller personlige informasjon, tapt eller ødelagt data, eller skadet eller tapt fjernbar medium som kan ha blitt med da produktet ble returnert.
- **1.** Ring Dell for å få et RMA-nummer (Return Material Authorization), og skriv dette klart og tydelig på utsiden av esken. Hvis du vil ha telefonnummeret for din region, se "Kontakte Dell" på side [50.](#page-49-1)
- **2.** Legg ved en kopi av fakturaen og et brev som beskriver årsaken til returen.
- **3.** Legg ved en kopi av diagnosesjekklisten (se "Diagnosesjekkliste" på side [49](#page-48-1)), og oppgi de testene du har kjørt og eventuelle feilmeldinger som ble rapportert av Dell Diagnostics (se "Dell Diagnostics" på side [35\)](#page-34-1).
- **4.** Legg ved alt tilbehør som hører med produktet som returneres (strømkabler, programvare, håndbøker osv.) hvis det returneres mot kreditt.
- **5.** Pakk utstyret som skal returneres, i originalemballasjen (eller tilsvarende).
- **MERK:** Du er ansvarlig for fraktutgiftene.  $\mathscr{M}$ Du er også ansvarlig for å forsikre ethvert produkt du returnerer, og du påtar deg risikoen for tap under transporten til Dell. Pakker kan ikke sendes i postoppkrav.
- **MERK:** Returvarer som ikke oppfyller kravene  $\mathscr N$ ovenfor, blir avvist av Dells mottaksavdeling og returneres til kunden.

# <span id="page-48-2"></span><span id="page-48-0"></span>**Før du ringer**

**MERK:** Ha ekspresservicekoden for hånden når du ringer. Denne koden hjelper Dells automatiske støttetelefonsystem med å dirigere samtalen mer effektivt. Du blir eventuelt bedt om servicemerket (finnes på et merke under FlexBay-panelet).

Husk å fylle ut diagnosesjekklisten. Hvis det er mulig, slå på datamaskinen før du ringer til Dell for å få hjelp, og ring fra en telefon i nærheten av datamaskinen. Du kan bli bedt om å skrive kommandoer på tastaturet, formidle detaljert informasjon under operasjoner eller prøve andre feilsøkingstrinn som bare kan utføres på selve datamaskinen. Sørg for å ha dokumentasjonen for datamaskinen for hånden.

#### <span id="page-48-1"></span>**Diagnosesjekkliste**

- • Navn:
- • Dato:
- • Adresse:
- • Telefonnummer:
- • Servicemerke og ekspresservicekode (finnes på et merke under FlexBay-panelet):
- • RMA-nummer (Return Material Authorization) (hvis dette er gitt av støtteteknikeren hos Dell):
- • Operativsystem og versjon:
- • Utstyr:
- • Utvidelseskort:
- • Er du koblet til et nettverk? Ja/Nei
- • Nettverk, versjon og nettverkskort:
- • Programmer og versjoner:

<span id="page-49-0"></span>**Få hjelp**

Se dokumentasjonen for operativsystemet for å bestemme innholdet av systemets oppstartsfiler. Hvis datamaskinen er koblet til en skriver, må du skrive ut hver av filene. Hvis ikke, må du skrive ned innholdet av hver fil før du ringer til Dell.

- • Feilmelding, signalkode eller diagnosekode:
- • Beskrivelse av problemet og feilsøkingsprosedyrer du har utført:

# <span id="page-49-1"></span>**Kontakte Dell**

For kunder i USA, ring 800-WWW-DELL (800-999-3355).

**MERK:** Hvis du ikke har en aktiv internettilkobling, kan du finne kontaktinformasjon på fakturaen, følgeseddelen, regningen eller i Dells produktkatalog.

Dell tilbyr flere elektroniske og telefonbaserte støtte- og servicealternativer. Tilgjengeligheten varierer etter land og produkt, og noen tjenester er ikke tilgjengelig på alle steder. Slik kontakter du Dell med spørsmål som gjelder salg, teknisk støtte eller kundetjeneste:

#### **1.** Besøk **support.dell.com**.

- **2.** Kontroller at ditt land eller område er i nedtrekksmenyen **Choose A Country/Region** (Velg et land/område) nederst på siden.
- **3.** Klikk på **Contact Us** (Kontakt oss) til venstre på siden.
- **4.** Velg den aktuelle tjeneste- eller støttekoblingen etter ditt behov.
- **5.** Velg kontaktmåten som passer best for deg.

# <span id="page-50-0"></span>**Finne mer informasjon og ressurser**

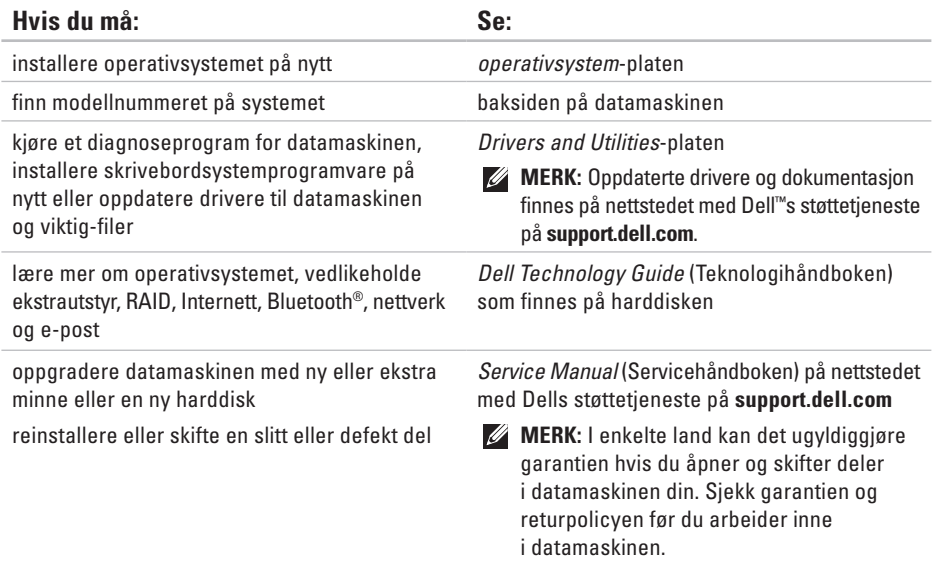

<span id="page-51-0"></span>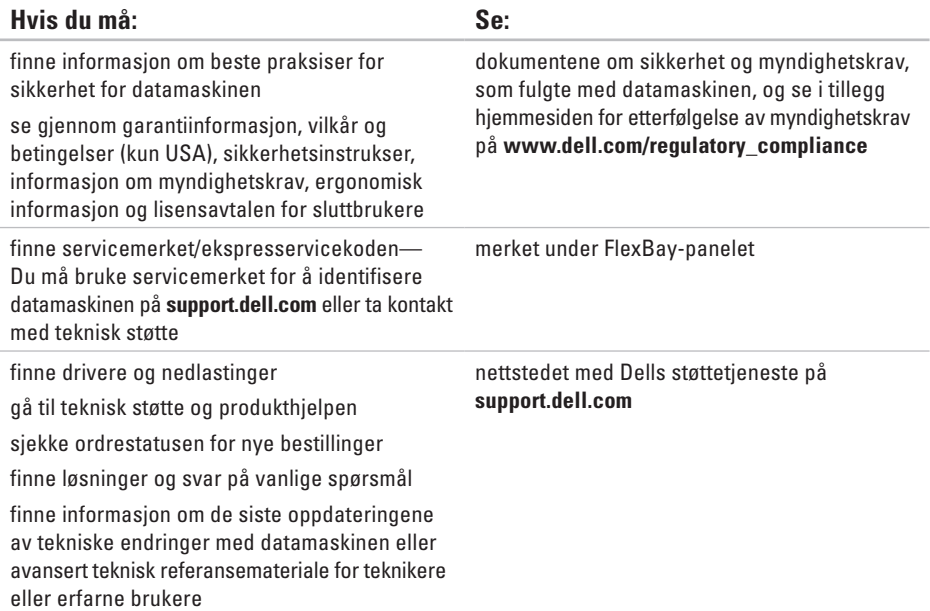

#### <span id="page-52-1"></span><span id="page-52-0"></span>**Maskinmodell**

Studio XPS™ 435T/9000

Dette avsnittet gir informasjon du kan ha bruk for når du konfigurerer, oppdaterer drivere for og oppgraderer datamaskinen.

 $\mathscr{U}$ 

**MERK:** Tilbudene kan variere etter område. Hvis du vil ha mer informasjon om hvordan du konfigurerer datamaskinen, klikk på **Start <sup>→</sup> → Hjelp og støtte**, og velg alternativet for å vise informasjon om datamaskinen.

#### **Prosessor**

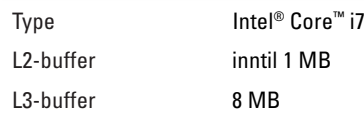

#### **Stasjoner**

Eksternt tilgjengelig to 5,25-tommers

stasjonsluker til en SATA DVD+/-RW Super Multi-stasjon eller Blu-ray Disc™ kombinasjon eller Blu-ray Disc RW optisk stasjon

to 3,5-tommers luker til en Flexdock- og en Bluetooth® -modul

<span id="page-53-0"></span>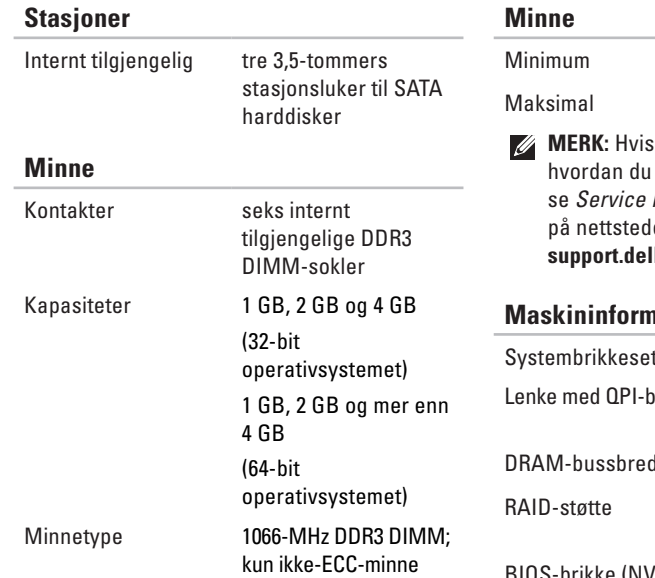

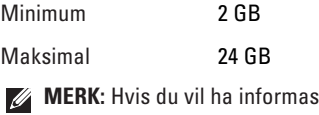

 $\sin$  om oppgraderer minnet, kan du se *Service Manual* (servicehåndboken) et med Dells støttetjeneste på **il.com.** 

### **masjon**

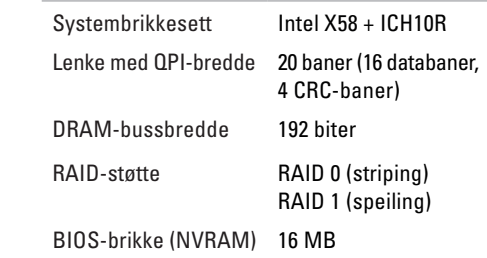

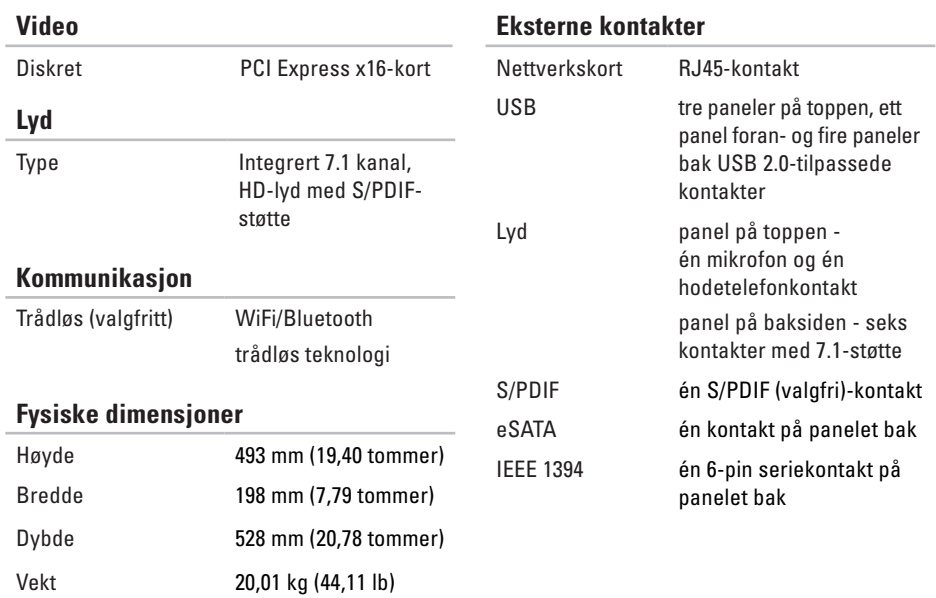

### <span id="page-55-0"></span>**Strøm**

Likestrømforsyning

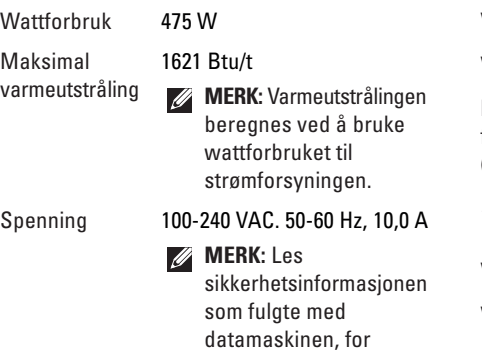

å finne informasjon om spenningsinnstillinger.

**Omgivelser**

#### *Temperaturomfang:*

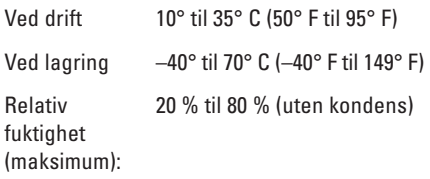

*Maksimum vibrasjon (med bruk av et tilfeldig vibrasjonsspektrum som simulerer brukermiljø):*

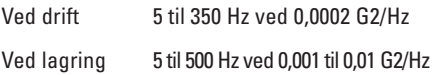

Klokkebatteri 3-V CR2032 litiumklokkebatteri

#### **Omgivelser**

*Maksimum støt (målt med harddiskhodet parkert og 2 ms halvsinuspuls):*

- Ved drift 40 G +/- 5 % ved en pulsvarighet på 2 msek +/- 10 % (tilsvarer 51 cm/sek [20 tommer/sek])
- Ved lagring  $105 G +/- 5 \%$  ved en pulsvarighet på 2 msek +/- 10 % (tilsvarer 127 cm/sek [50 tommer/sek])

Høyde over havet (maksimal):

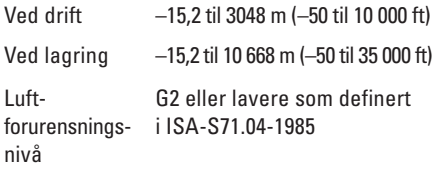

# <span id="page-57-0"></span>**Tillegg Produktmerknad fra Macrovision**

Dette produktet inneholder rettighetsbeskyttelsesteknologi som er beskyttet av metoder under visse patenter i USA og andre intellektuelle eiendomsrettigheter som eies av Macrovision Corporation og andre rettighetsinnehavere. Bruk av denne teknologien for opphavsrettsbeskyttelse må godkjennes av Macrovision Corporation og er beregnet på hjemmebruk og annen begrenset visningsbruk, med mindre annet er godkjent av Macrovision Corporation. Omvendt utvikling eller demontering er forbudt.

# <span id="page-58-0"></span>**Stikkordregister**

### **B**

brikkesett **[54](#page-53-0)**

### **C**

CD-er, spille av og spille inn **[22](#page-21-0)**

### **D**

data, sikkerhetskopiere **[23](#page-22-0)** datamaskinfunksjoner **[22](#page-21-0)** DellConnect **[46](#page-45-0)** Dell Diagnostics **[35](#page-34-0)** Dell Factory Image Restore (Dell-fabrikkbildegjenoppretting) **[39](#page-38-0)** Dells støttenettsted **[52](#page-51-0)** Dells støttesenter **[32](#page-31-0)** Dell Technology Guide (Dell-teknologihåndbok) for mer informasjon **[51](#page-50-0)**

Diagnosesjekkliste **[49](#page-48-0)** drivere og nedlastinger **[52](#page-51-0)** DVD-er, spille og lage **[22](#page-21-0)**

### **E**

e-postadresser til teknisk støtte **[47](#page-46-0)** Ekspresservicekode **[45](#page-44-0)** energi spare **[23](#page-22-0)**

### **F**

Feilsøkingsverktøy for maskinvaren **[35](#page-34-0)** finne mer informasjon **[51](#page-50-0)** FTP-pålogging, anonym **[47](#page-46-0)**

**Stikkordregister**

# **G**

garantireturer **[48](#page-47-0)** gjenopprette fabrikkinnstillinger **[41](#page-40-0)**

### **H**

harddisk

type **[54](#page-53-0)** HDMI skjerm **[8](#page-7-0)**

### **I**

IEEE 1394-kontakt **[20](#page-19-0)** installere Windows på nytt **[39](#page-38-0)** internettilkobling **[14](#page-13-0)** ISP

internettleverandør **[14](#page-13-0)**

# **K**

koble til skjermer **[8](#page-7-0)** til Internett **[14](#page-13-0)** valgfri nettverkskabel **[11](#page-10-0)** kontakte Dell elektronisk **[50](#page-49-0)** kontakter på forsiden **[16](#page-15-0)** kundetjeneste **[46](#page-45-0)**

### **L**

lampe for harddiskaktivitet **[17](#page-16-0)** linje inn-kontakt **[18](#page-17-0)**

### **M**

maskinvareproblemer diagnostisere **[35](#page-34-0)** mikrofonkontakt **[18](#page-17-0)** minneproblemer løse **[29](#page-28-0)** minnestøtte **[54](#page-53-0)**

# **N**

nettverksforbindelse reparere **[27](#page-26-0)** nettverkshastighet teste **[27](#page-26-0)** nettverkskontakt plassering **[20](#page-19-0)**

### **O**

optisk lydkontakt S/PDIF-kontakt **[21](#page-20-0)** ordrestatus **[47](#page-46-0)**

### **P**

programvarefunksjoner **[22](#page-21-0)** programvareproblemer **[30](#page-29-0)** prosessor **[53](#page-52-0)**

### **R**

ressurser, finne flere **[51](#page-50-0)** ringe Dell **[49](#page-48-0)**

### **S**

servicemerke **[16](#page-15-0)**, **[49](#page-48-0)** S/PDIF-kontakt **[21](#page-20-0)** sende produkter til retur eller reparasjon **[48](#page-47-0)** sikkerhetskopier opprette **[24](#page-23-0)** spare energi **[23](#page-22-0)** spesifikasjoner **[26](#page-25-0)**, **[32](#page-31-0)**, **[39](#page-38-0)** spor til sikkerhetskabel **[19](#page-18-0)** støtte-e-postadresser **[47](#page-46-0)** støtteområder globalt **[46](#page-45-0)** strømbryter og lampe **[17](#page-16-0)**

#### **Stikkordregister**

strømproblemer, løse **[28](#page-27-0)** Systemgjenoppretting **[39](#page-38-0)** Systemmeldinger **[33](#page-32-0)**

# **T**

teknisk støtte **[46](#page-45-0)** temperatur drifts- og oppbevaringsområder **[56](#page-55-0)** tilpasse energiinnstillinger **[23](#page-22-0)** skrivebord **[22](#page-21-0)** trådløs nettverksforbindelse **[27](#page-26-0)**

### **U**

 $USR 20$ baksidekontakter **[21](#page-20-0)** forsidekontakter **[17](#page-16-0)**, **[18](#page-17-0)** utløserknapp **[16](#page-15-0)**

# **W**

Windows, installere på nytt **[39](#page-38-0)** Windows Vista® installere på nytt **[43](#page-42-0)** Veiviser for programkompatibilitet **[31](#page-30-0)**